# <span id="page-0-0"></span>**Aranda IVR**

<span id="page-0-1"></span>**Versión 8.0**

#### Contenido

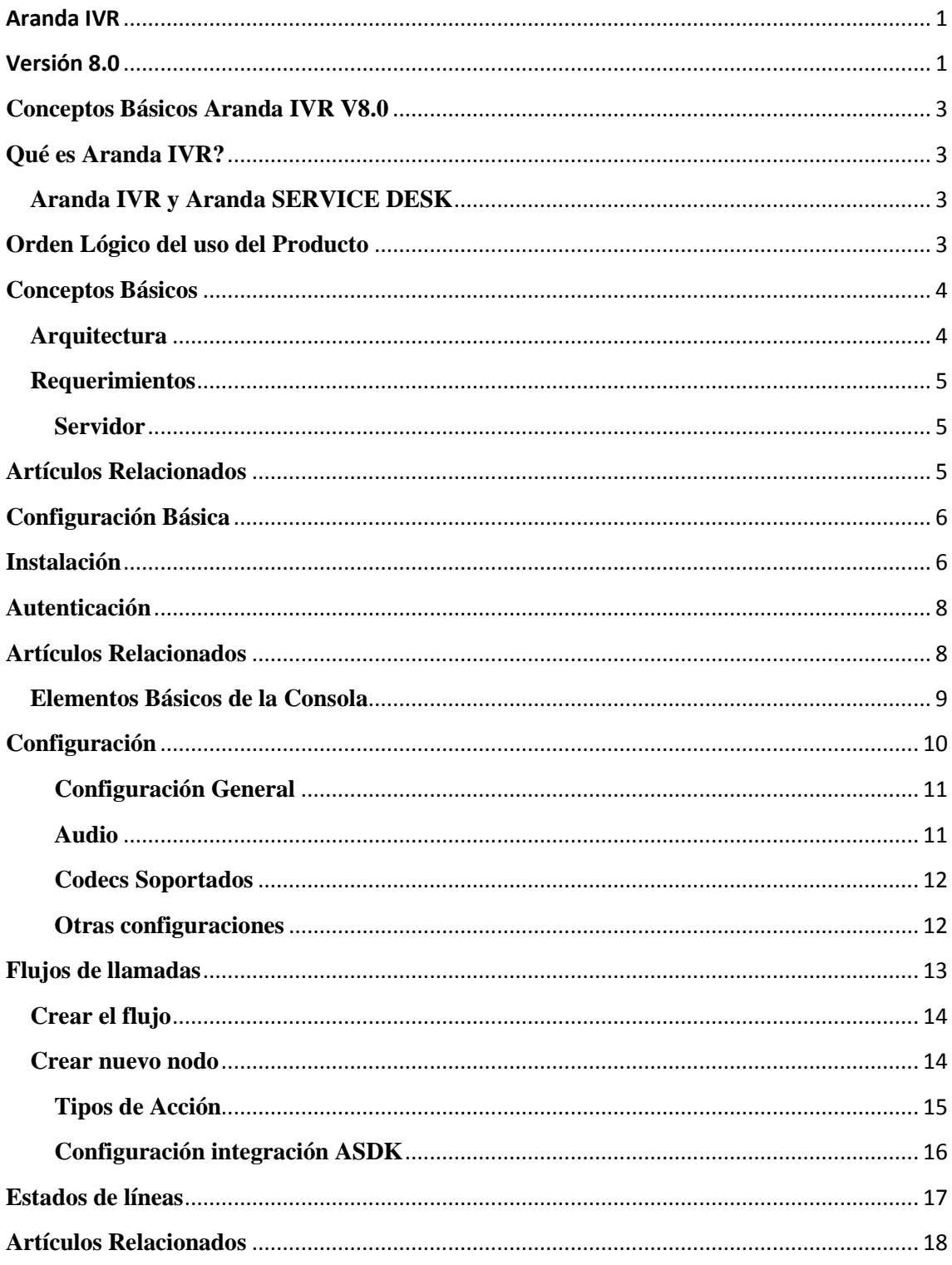

## <span id="page-2-0"></span>**Conceptos Básicos Aranda IVR V8.0**

### <span id="page-2-1"></span>**Qué es Aranda IVR?**

Aranda IVR es la tecnología encargada de la interacción automatizada de servicios de soporte que se integra a la mesa de servicio de Aranda con el fin de reducir el costo de llamadas hacia y desde la compañía, y facilitando el registro de casos por parte del cliente.

Este servicio provee respuestas pre-grabadas de voz apropiadas y reconocimiento de respuestas simples marcadas o discadas por el usuario para cualquier situación vía telefónica, facilitándole a la compañía la gestión de gran cantidad de llamadas de soporte simultáneas posibilitando la reducción de costos y mejorando el nivel de atención al cliente, evitando la pérdida de llamadas que entrarían en cola de espera de un especialista.

Así mismo, permite a cualquier compañía extender los horarios de sus servicios de soporte, pues los clientes no necesitarán esperar largos períodos de tiempo a que un especialista los atienda, concediendo a dichos agentes más tiempo de solución de interacciones complejas.

#### <span id="page-2-2"></span>**Aranda IVR y Aranda SERVICE DESK**

Este módulo IVR se integra con la solución Aranda SERVICE DESK, posibilitando la creación de incidentes, cambios, solicitudes y requerimientos de servicio automáticamente para una mejor gestión de casos por los especialistas encargados.

## <span id="page-2-3"></span>**Orden Lógico del uso del Producto**

Los contenidos presentados a continuación sobre el uso de Aranda IVR, serán organizados y estructurados para el mejor entendimiento y aprendizaje de las funcionalidades existentes.

La navegación en los documentos publicados no requiere una lectura ordenada de los mismos, sin embargo sugerimos unas etapas lógicas para entender los conceptos y procesos a definir:

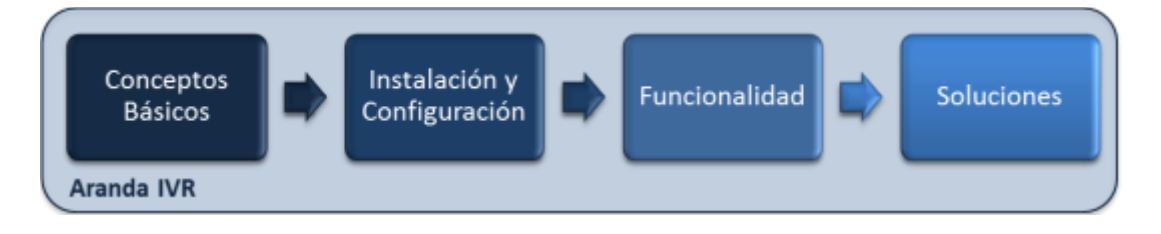

### <span id="page-3-0"></span>**Conceptos Básicos**

Antes de comenzar a interactuar con el producto debemos conocer la información básica de su arquitectura y requerimientos funcionales:

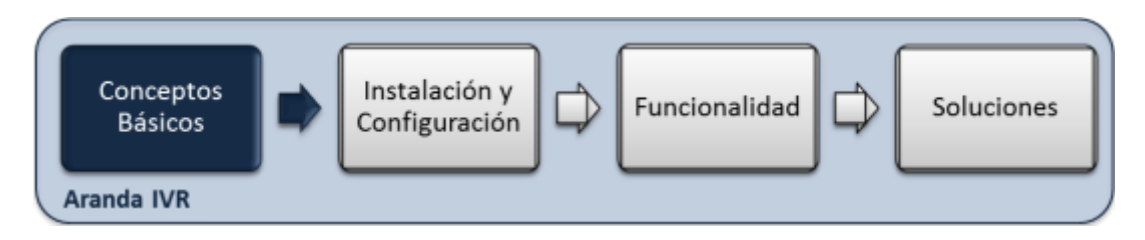

#### <span id="page-3-1"></span>**Arquitectura**

La arquitectura de Aranda IVR se encuentra distribuida en los siguientes componentes:

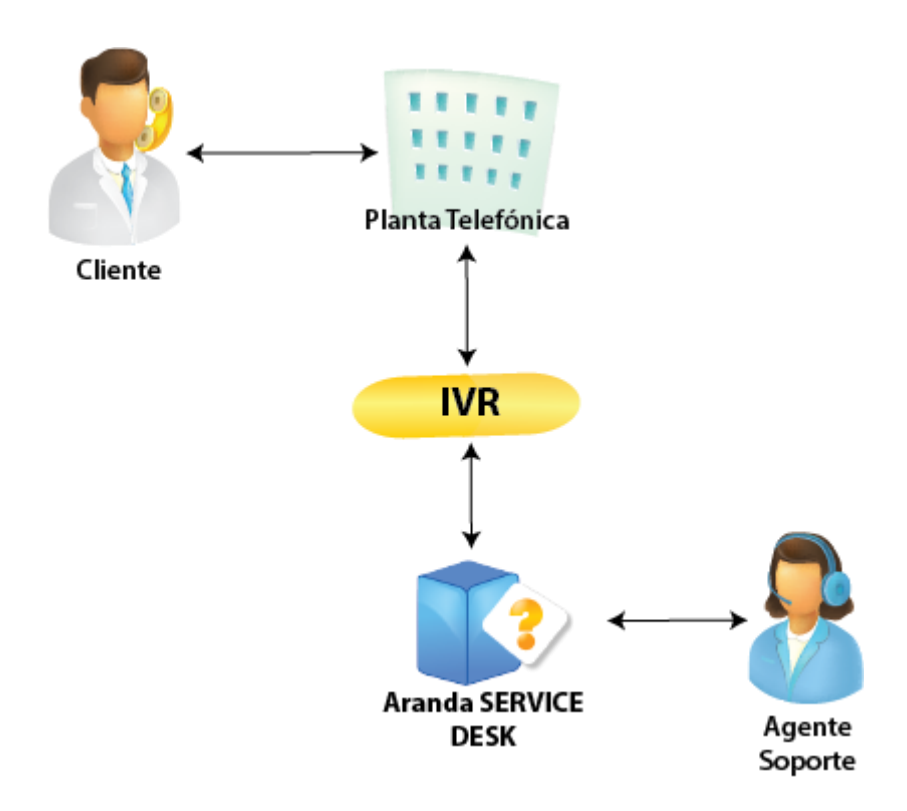

- **IVR:** Aplicación de respuesta de voz interáctiva que permitirá configurar el menú del servicio y las acciones a llevar a cabo por el sistema.
- **Planta Telefónica:** Funciona como el puente de interacción entre el cliente y Aranda IVR. Ésta debe soportar el protocolo IP.
- **Aranda SERVICE DESK:** Es la mesa de ayuda a la cual se integra el servicio de IVR. Allí los especialistas podrán visualizar los casos reportados por lo clientes vía telefónica.

#### <span id="page-4-0"></span>**Requerimientos**

Previo a la instalación de Aranda IVR debe tener en cuenta las siguientes características mínimas de instalación:

#### <span id="page-4-1"></span>**Servidor**

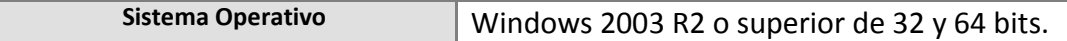

En cualquier momento podrá regresar a los **contenidos básicos de Aranda IVR.**

### <span id="page-4-2"></span>**Artículos Relacionados**

Después de conocer los conceptos básicos de IVR, debe continuar con la siguiente información:

- **[Manual de Instalación Aranda IVR](http://www.arandatraining.com/wiki/Instalaci%C3%B3n%20y%20Configuraci%C3%B3n%20Aranda%20IVR%20V%208.0)**
- **[Funcionalidad Aranda IVR](http://www.arandatraining.com/wiki/Funcionalidad%20Aranda%20IVR%20V%208.0)**

## <span id="page-5-0"></span>**Configuración Básica**

Antes de realizar la instalación, tenga en cuenta las siguientes condiciones:

- Puede instalar Aranda IVR en el mismo servidor donde se encuentre instalada la mesa de servicio Aranda SERVICE DESK.
- La planta telefónica debe soportar el protocolo IP.
- Debe tener permisos de administrador para poder realizar la instalación de forma satisfactoria.

## <span id="page-5-1"></span>**Instalación**

Para empezar, ejecute el instalador **Aranda.AIVR.Windows.Installer.msi** o **Aranda.AIVR.Windows.Installer.exe**. De inmediato se inicia el asistente para el cual debe tener en cuenta el siguiente procedimiento:

- 1. Presione **Siguiente** para continuar.
- 2. Especifique la ruta donde se instalará Aranda IVR si desea cambiar el predeterminado, al igual que los usuarios par quiénes se realizará esta instalación. Luego, presione **Siguiente**.
- 3. Confirme el inicio de la instalación presionando **Siguiente**.
- 4. Espere mientras se realiza el proceso de instalación. Luego haga clic en **Siguiente**.
- 5. Para finalizar, presione **Cerrar** una vez el asistente termine la instalación.

## **Configuración**

Para conectar la Consola Web con la base de datos, tenga en cuenta el siguiente procedimiento:

1. Diríjase a **Inicio > Aranda Software > Aranda IVR > AIVR Configurator**.

2. Enseguida se despliega la ventana **Aranda IVR Configurator**, donde debe configurar la base de datos a la cual se va a conectar y las credenciales de ingreso a la base de datos.

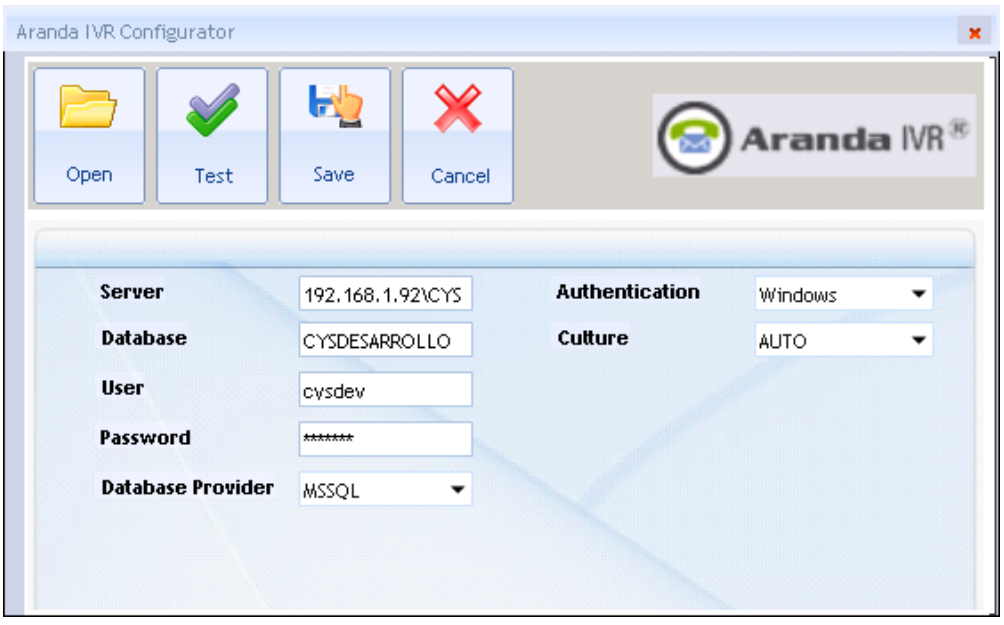

3. Para continuar debe hacer clic en **Abrir**, en el directorio C:\Inetpub\wwwroot\ASM busque el archivo **Web.config** y presione **Abrir**. Con esto estamos editando el archivo para guardar la nueva configuración de Base de Datos.

4. Ingrese los siguientes datos:

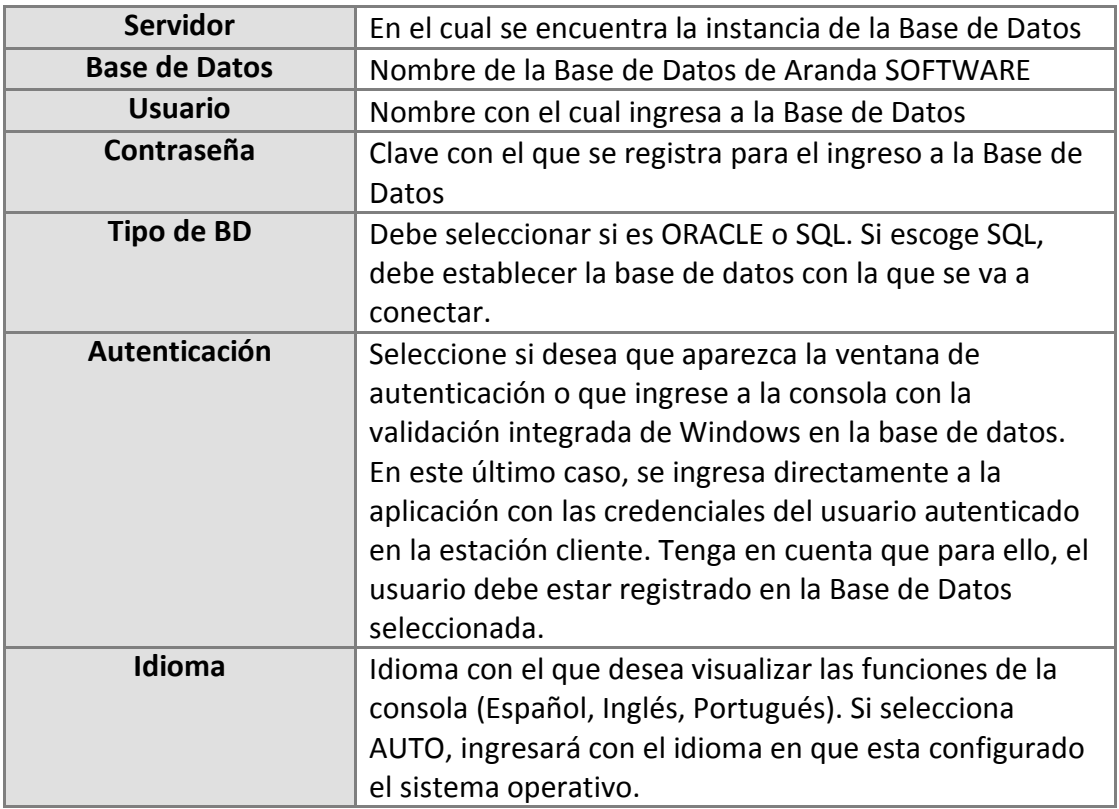

5. Confirme que la conexión es correcta, presionando el botón **[Test].**

6. Guarde la configuración definida presionando el botón **[Salvar].**

## <span id="page-7-0"></span>**Autenticación**

Una vez la aplicación se ejecute, pero se haya minimizado, encontrará el ícono de la aplicación junto a los accesos directos en la barra de tareas.

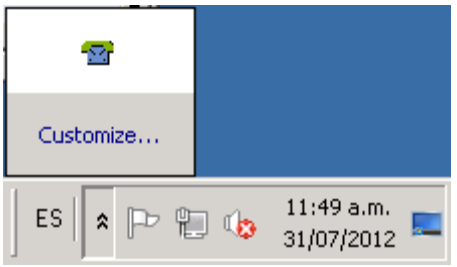

En cualquier momento podrá regresar a los **contenidos básicos de Aranda IVR.**

### <span id="page-7-1"></span>**Artículos Relacionados**

Después de realizar la instalación y configuraciones, podrá iniciar las tareas encaminadas a la gestión de menús y llamadas de soporte:

**Funcionalidad Aranda IVR V 8.0**

Igualmente encontrará elementos básicos para el manejo de la consola.

#### <span id="page-8-0"></span>**Elementos Básicos de la Consola**

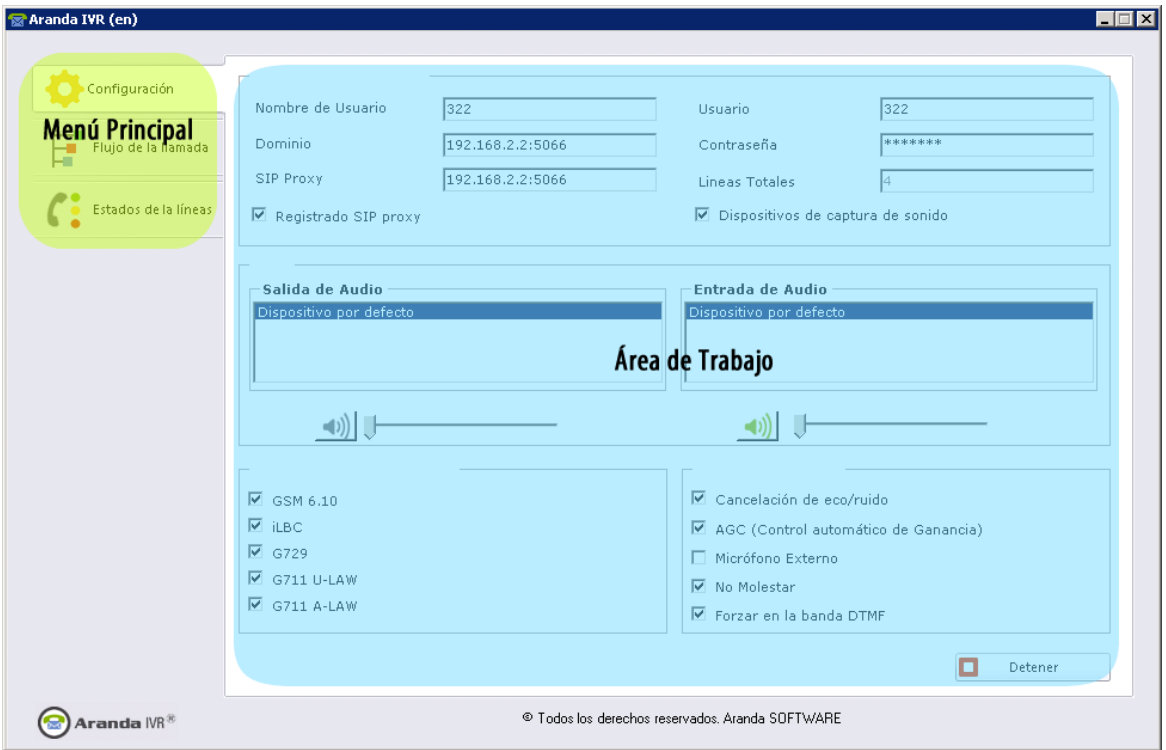

A continuación se explicará el uso de la consola de Aranda IVR.

1. **Menú Principal**: En esta sección podrá acceder a las opciones para la configuración y gestión de líneas de llamada.

2. **Área de trabajo**: En esta sección se podrán ejecutar las tareas de gestión y configuración de llamadas y líneas de llamada.

## <span id="page-9-0"></span>**Configuración**

Aranda IVR permite realizar una configuración inicial de la cantidad de líneas a gestionar, los codecs y dispositivos de audio entre otros aspectos.

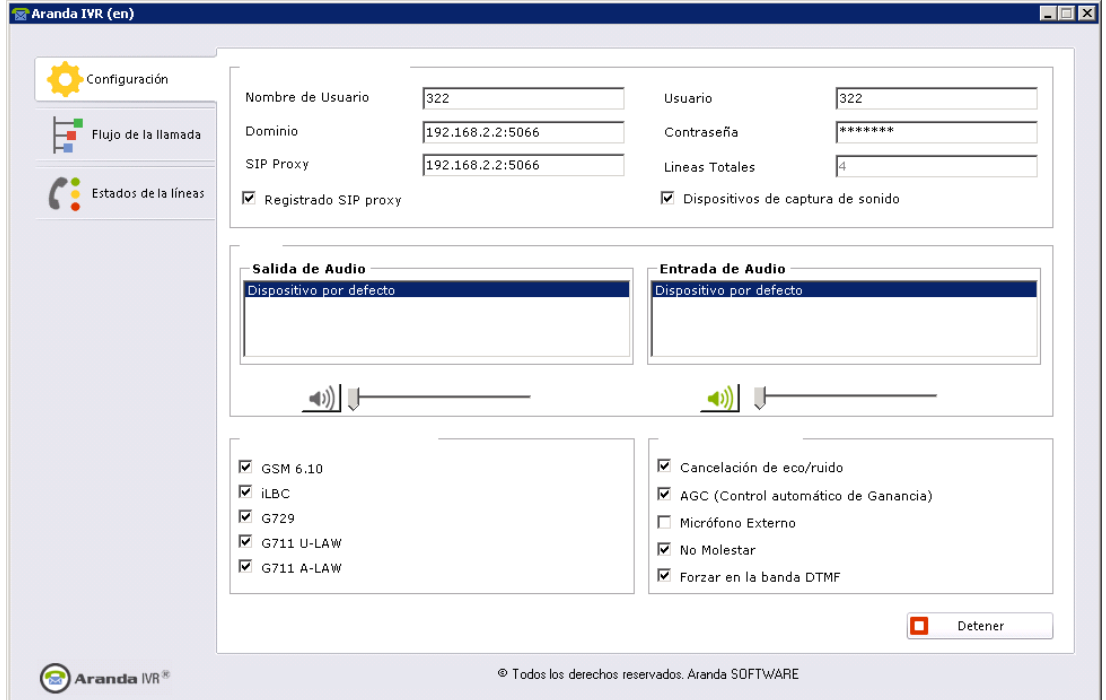

Para llevar a cabo la configuración general, tenga en cuenta el siguiente gráfico:

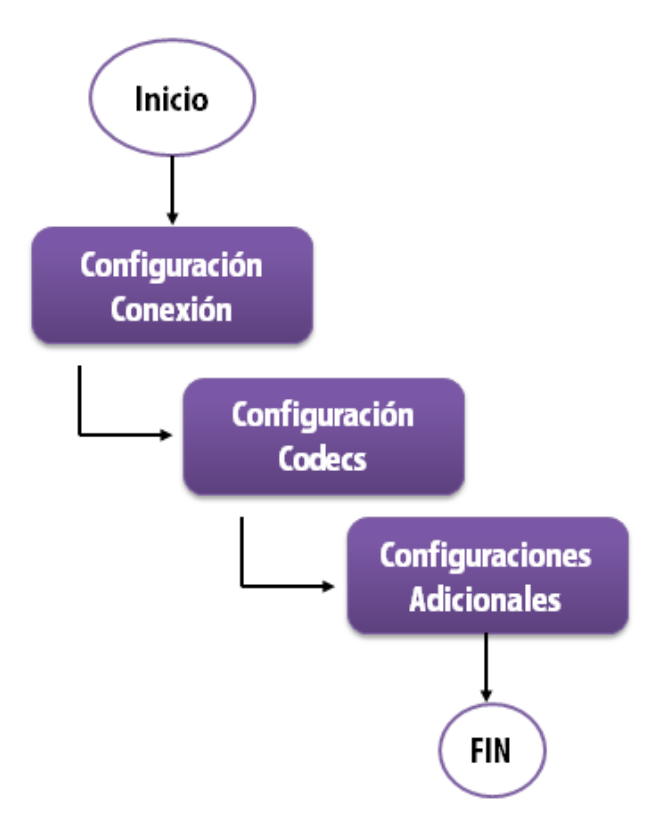

#### <span id="page-10-0"></span>**Configuración General**

En esta sección podrá configurar la información básica requerida para poder utilizar el servicio de IVR:

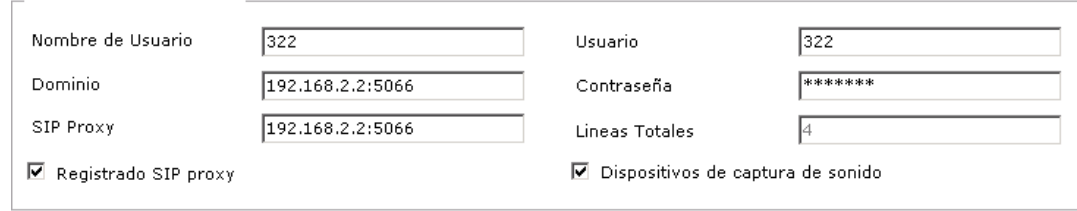

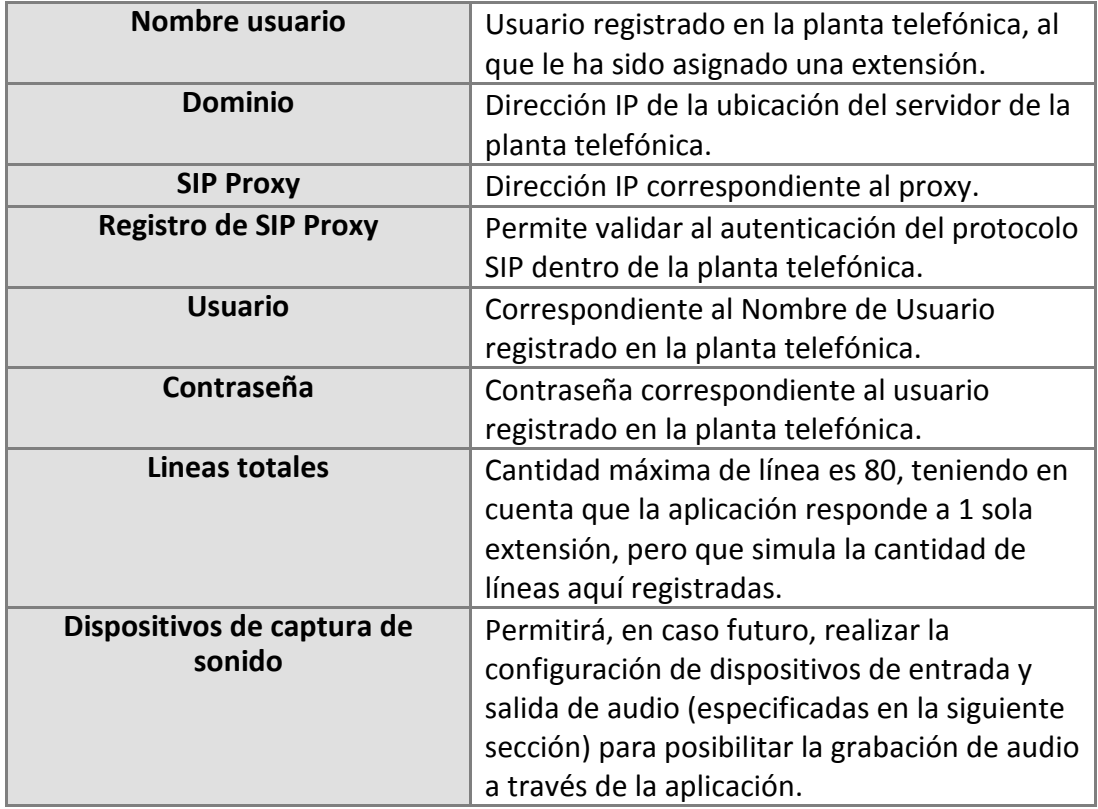

#### <span id="page-10-1"></span>**Audio**

En esta sección podrá configurar la información de entrada y salida de audio requerida para poder utilizar el servicio de IVR, en un caso futuro que se permita realizar grabaciones de audio directamente en la aplicación:

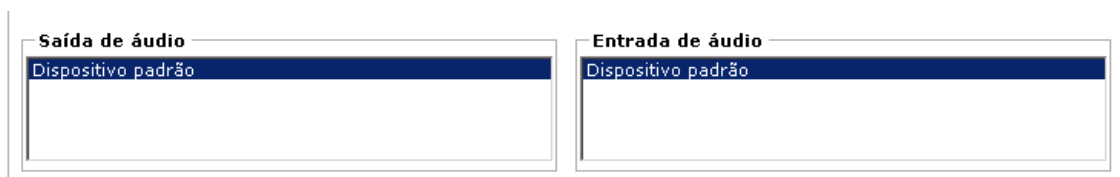

#### <span id="page-11-0"></span>**Codecs Soportados**

En esta sección podrá configurar los codecs de audio que requiera o desee utilizar para la reproducción de los menús vía telefónica mediante el servicio de IVR. Los codecs de audio que se permiten configurar son:

 $\boxtimes$  GSM 6.10  $\Box$  iLBC. **☑** G729  $\Box$  G711 U-LAW  $\overline{\blacksquare}$  G711 A-LAW

#### <span id="page-11-1"></span>**Otras configuraciones**

En esta sección podrá realizar otras configuracionea adicionales para el servicio de IVR, tales como:

- $\overline{\boxtimes}$  Cancelación de eco/ruido
- ☑ AGC (Control automático de Ganancia)
- □ Micrófono Externo
- ☑ No Molestar
- ☑ Forzar en la banda DTMF

Luego de llevar a cabo las configuraciones básicas de audio y conexión, haga clic en **Iniciar**, para ejecutar el servicio IVR.

## <span id="page-12-0"></span>**Flujos de llamadas**

Aranda IVR posibilita la creación del menú o flujo de llamadas con que se encontrará el cliente una vez su llamada sea atendida. Allí, se permite al usuario crear un árbol de posibilidades el cual contendrá las opciones correspondientes al flujo que debe seguir un cliente para reportar un caso o redireccionar su llamada a otra área de la compañía.

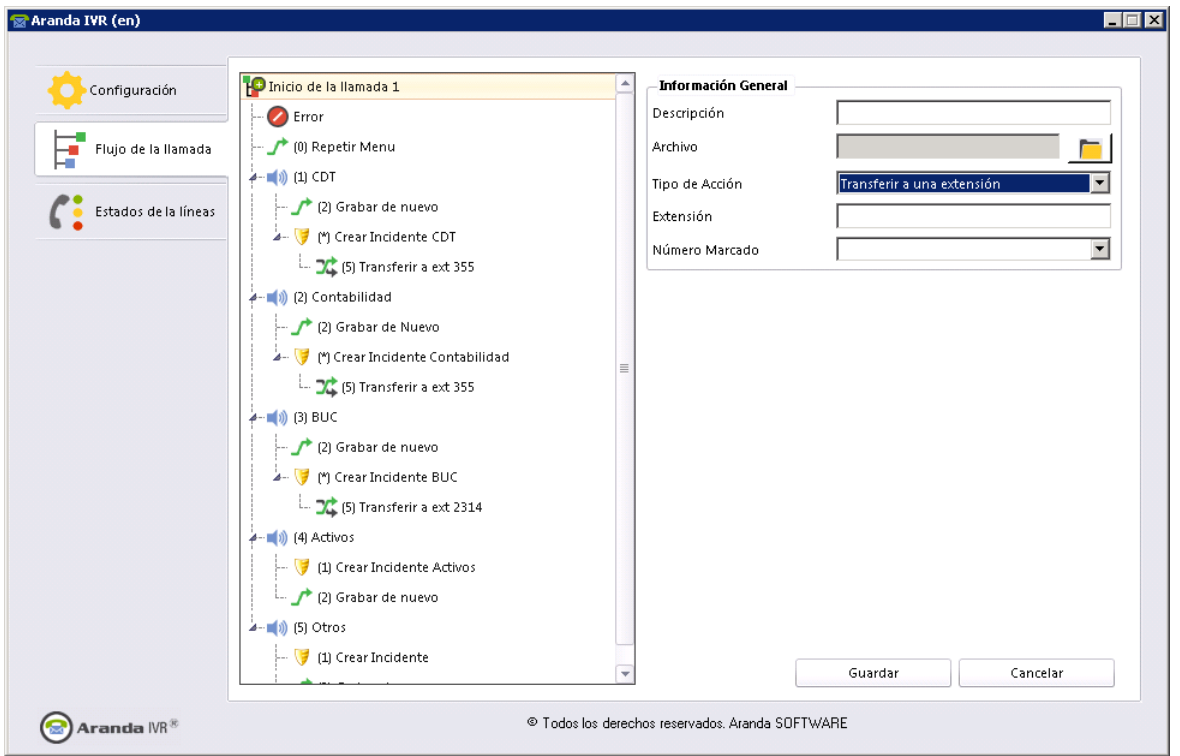

Para crear un flujo total de llamadas, tenga en cuenta el siguiente gráfico:

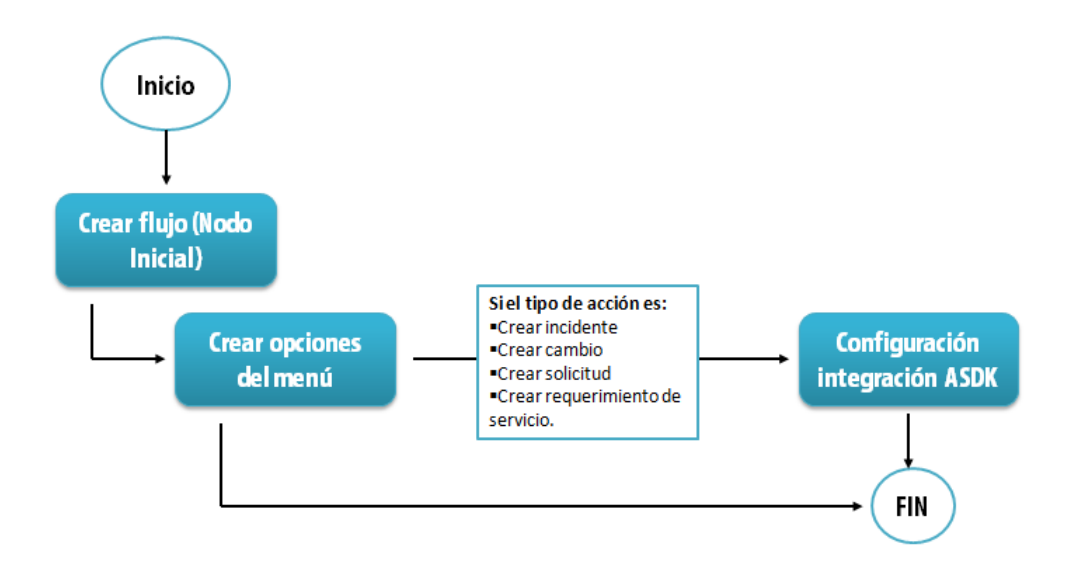

#### <span id="page-13-0"></span>**Crear el flujo**

El flujo de llamadas son los menús y submenús por los que navegará el cliente durante su llamada. Para crear un flujo, debe crear un nodo con tipo de acción: **Cargar menú**.

Siga los pasos que se enuncian en la sección **Crear nuevo nodo**.

#### <span id="page-13-1"></span>**Crear nuevo nodo**

Cada opción del menú corresponde a un nodo del flujo al cual se le asigna un tipo de acción, un número identificar y un archivo de audio. Para crear un nuevo nodo, tendrá que seguir los pasos que se describen a continuación:

1. Haga clic derecho en el panel izquierdo de la pantalla. Allí se desplegará un menú que le permitirá crear, editar y eliminar un nodo. Presione la opción **Nuevo**. 2. Seguido a esto, configure las siguientes campos:

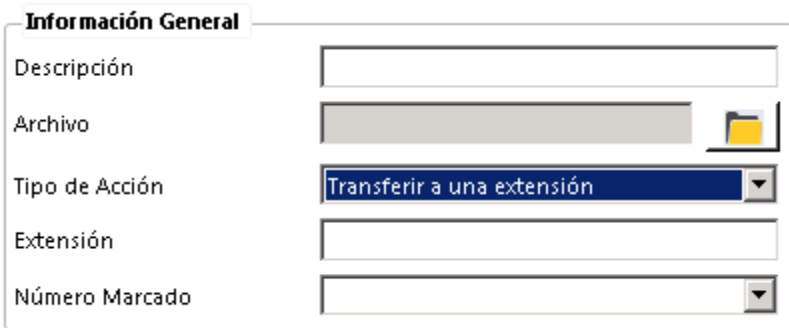

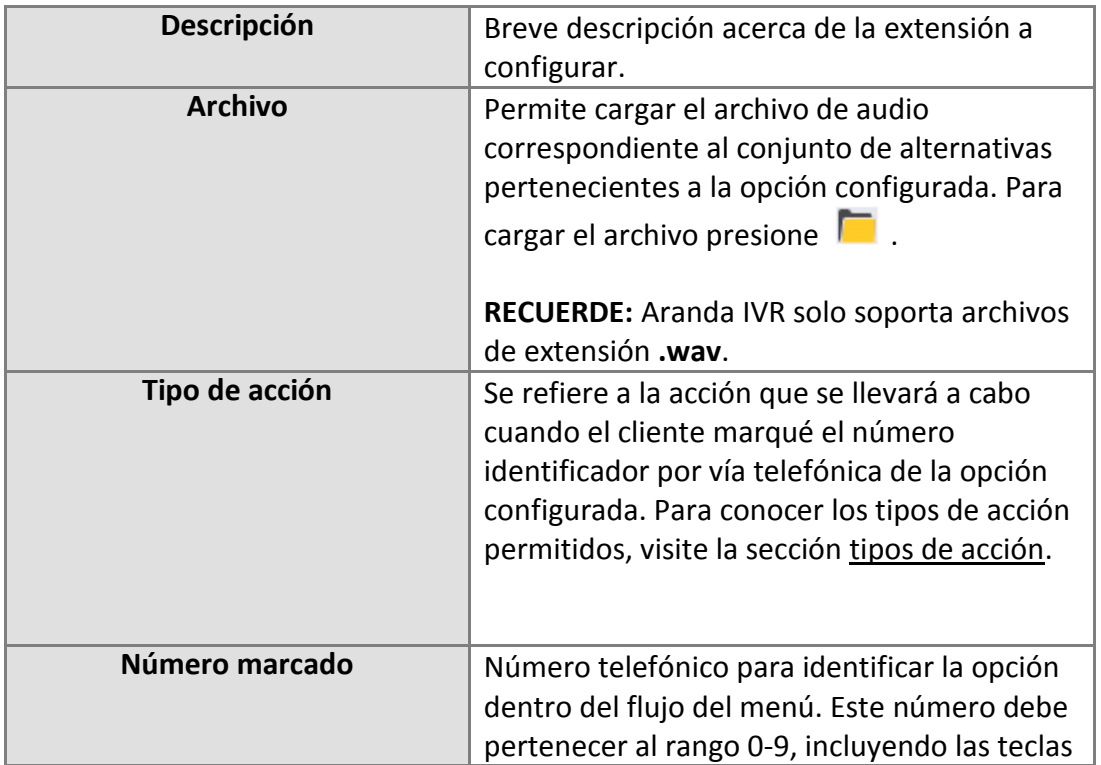

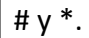

#### <span id="page-14-0"></span>**Tipos de Acción**

Cada nodo debe tener configurada una acción a realizar al momento que el cliente marqué cada opción en particular. A continuación se describen los tipos de acción:

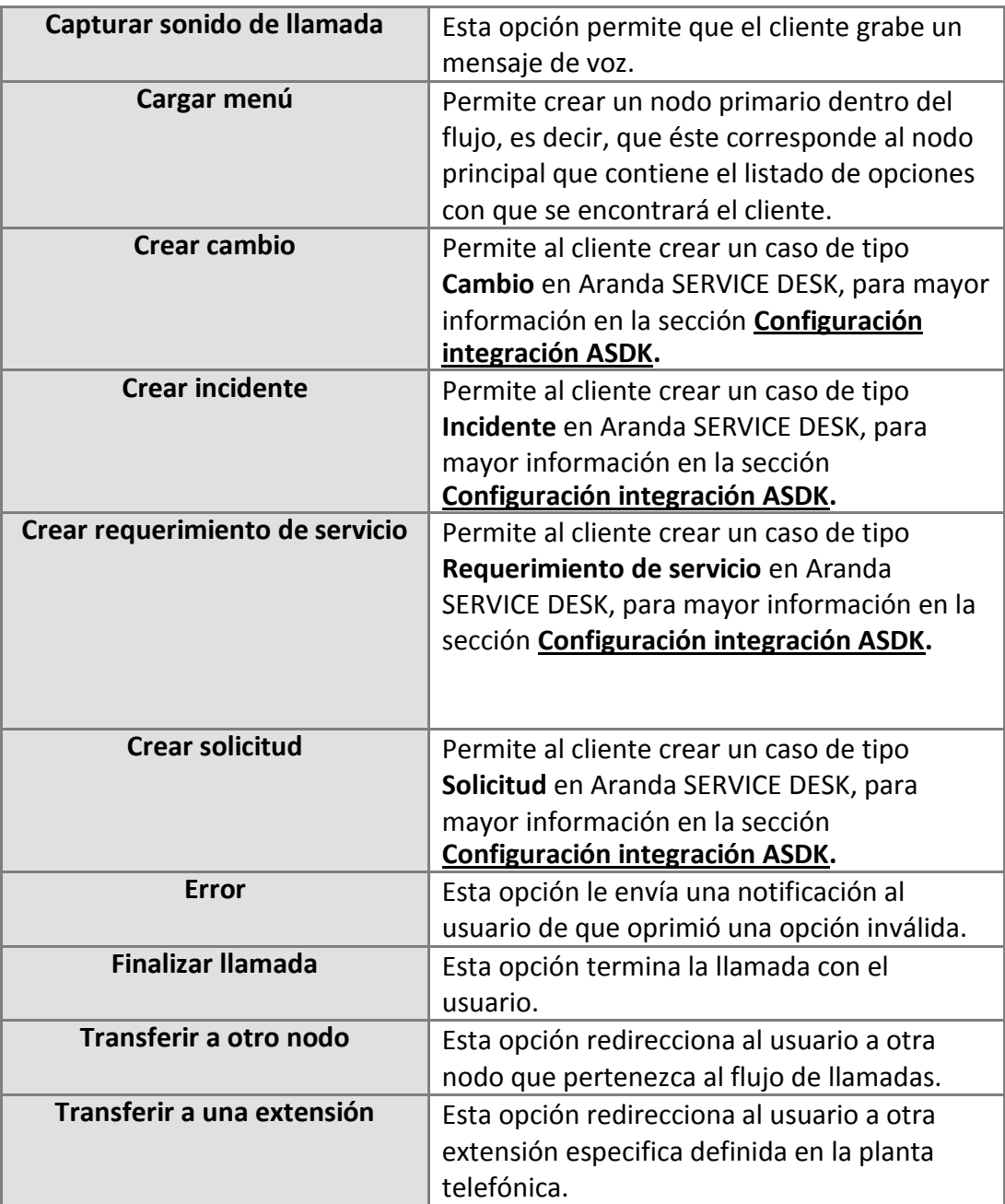

#### <span id="page-15-0"></span>**Configuración integración ASDK**

Si decidió configurar las opciones: **Crear un Incidente**, **Crear un Requerimiento de Servicio**, **Crear una solicitud** y/o **Crear un cambio** para tipo de acción, la aplicación requerirá que configure la siguiente información, relacionada a la creación de casos dentro de **Aranda SERVICE DESK**:

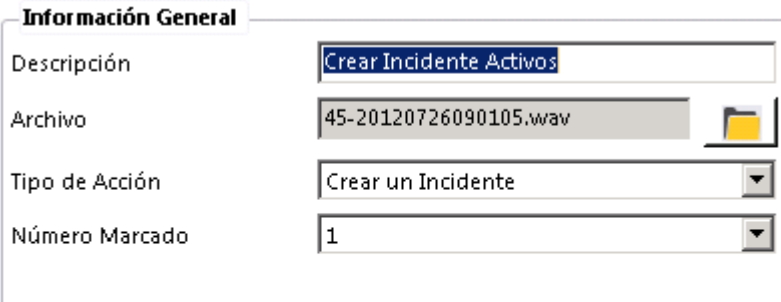

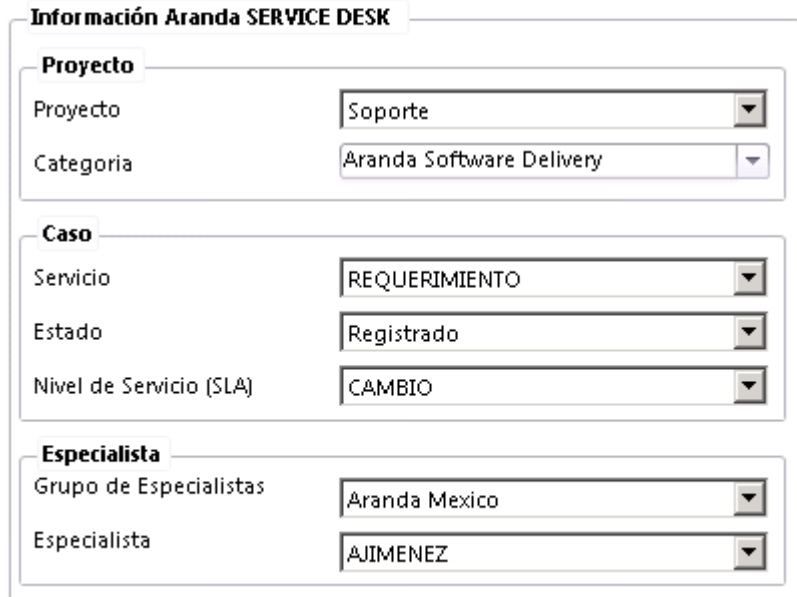

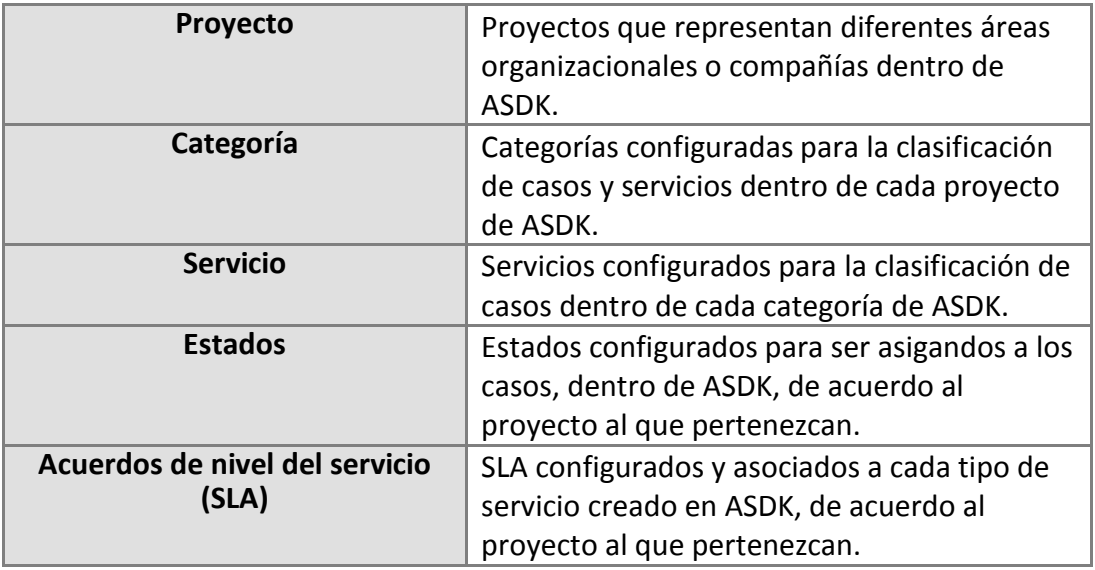

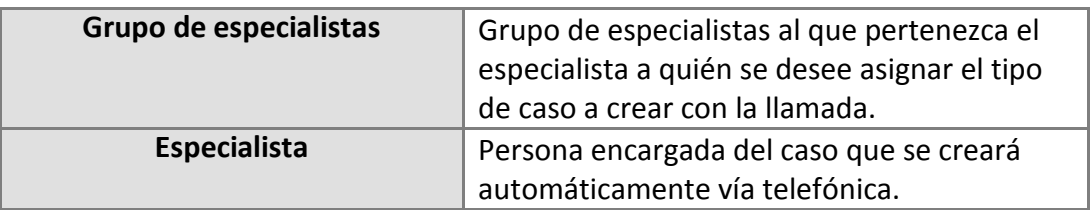

3. Para finalizar, presione **Guardar** para grabar la información de cada nodo del fujo de llamadas.

Si desea escuchar el audio del nodo creado, haga clic en  $\bigodot$ 

### <span id="page-16-0"></span>**Estados de líneas**

En esta sección la aplicación permite realizar seguimiento a las líneas configuradas, permitiéndole al usuario saber cuándo se está utilizando una línea, tiempo de uso de ésta y quién realizó la llamada.

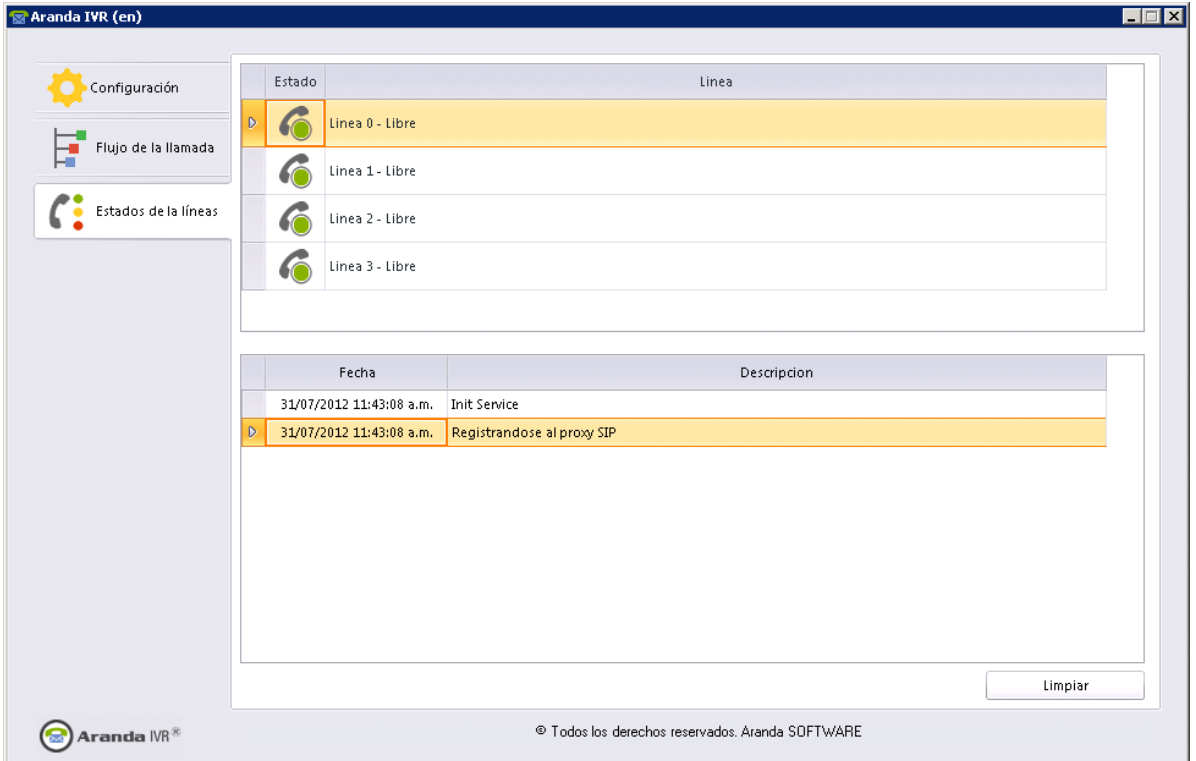

Tenga en cuenta, que una vez el cliente establezca la llamada con el servicio, se verificará la base de datos para reconocer la persona que realiza la llamada. En caso de que se desconozca, el número emisor quedará almacenado tanto en la base de datos como en el caso registrado.

En cualquier momento podrá regresar a los **contenidos básicos de Aranda IVR.**

### <span id="page-17-0"></span>**Artículos Relacionados**

Recuerde que los casos quedarán creados en Aranda SERVICE DESK, estos los podrá verificar haciendo uso de las instrucciones enunciadas en:

- Aranda SERVICE DESK Web Edition para especialistas
- Aranda SERVICE DESK Consola Front End